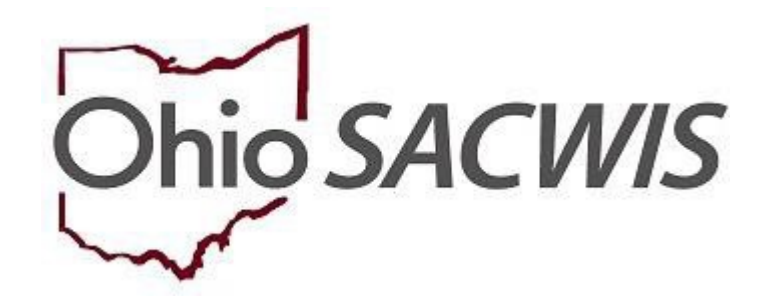

# **Knowledge Base Article**

## **Table of Contents**

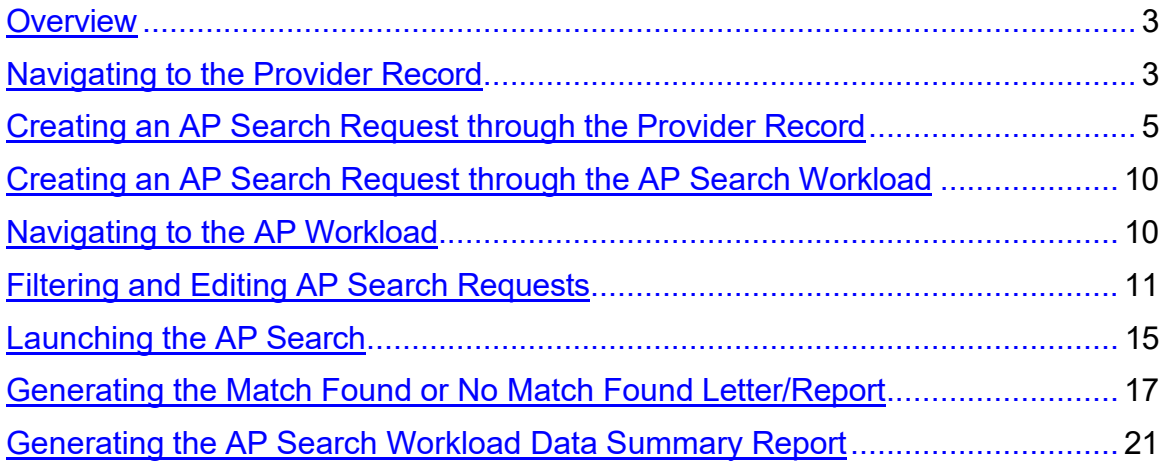

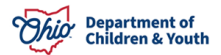

## <span id="page-2-0"></span>**Overview**

This Knowledge Base Article outlines the steps for creating an **AP Search Request**  through the Provider Record as well as the steps for creating an **AP Search Request**  through the **AP Search Workload**. This article also describes the steps for **Launching the AP Search** and generating a **Match Found** or **Match Not Found** report.

Alleged Perpetrator Search Requests can be recorded through the AP Search History link within the Provider record by Public and Private agency workers with the appropriate security role and/or assignment to the provider record. AP Search Requests can also be recorded through the Alleged Perpetrator Search Workload by Public Agency and State workers with appropriate security.

Private agency workers with Private Agency – AP Search Worker security can view all of the AP Search Requests for their agency through the Alleged Perpetrator Workload, but cannot create new requests. Private Agency – AP Search Workers can also add new AP Search Requests on any Provider record for their agency, meaning, there is a current open Type Status that matches the agency of the logged-in worker.

In addition to the requirements defined above, AP Search Executor security is required to launch the AP Search for Public Agency.

## <span id="page-2-1"></span>**Navigating to the Provider Record**

- 1. On the Ohio SACWIS **Home** screen, click the **Provider** tab.
- 2. Click the **Provider Search** tab.

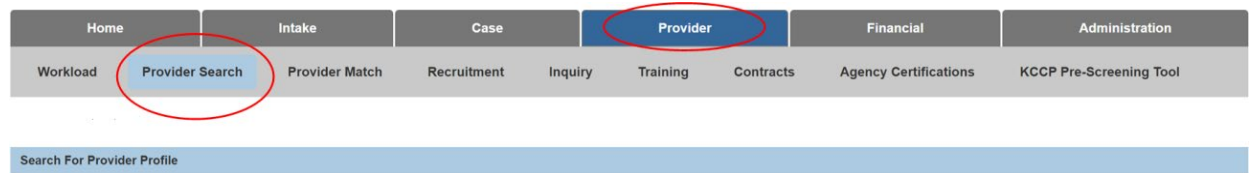

The **Search for Provider Profile** screen appears.

3. Enter the appropriate search criteria into the fields as needed.

**Note:** Some fields will automatically default with information.

4. Click, **Search**.

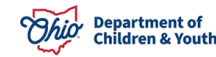

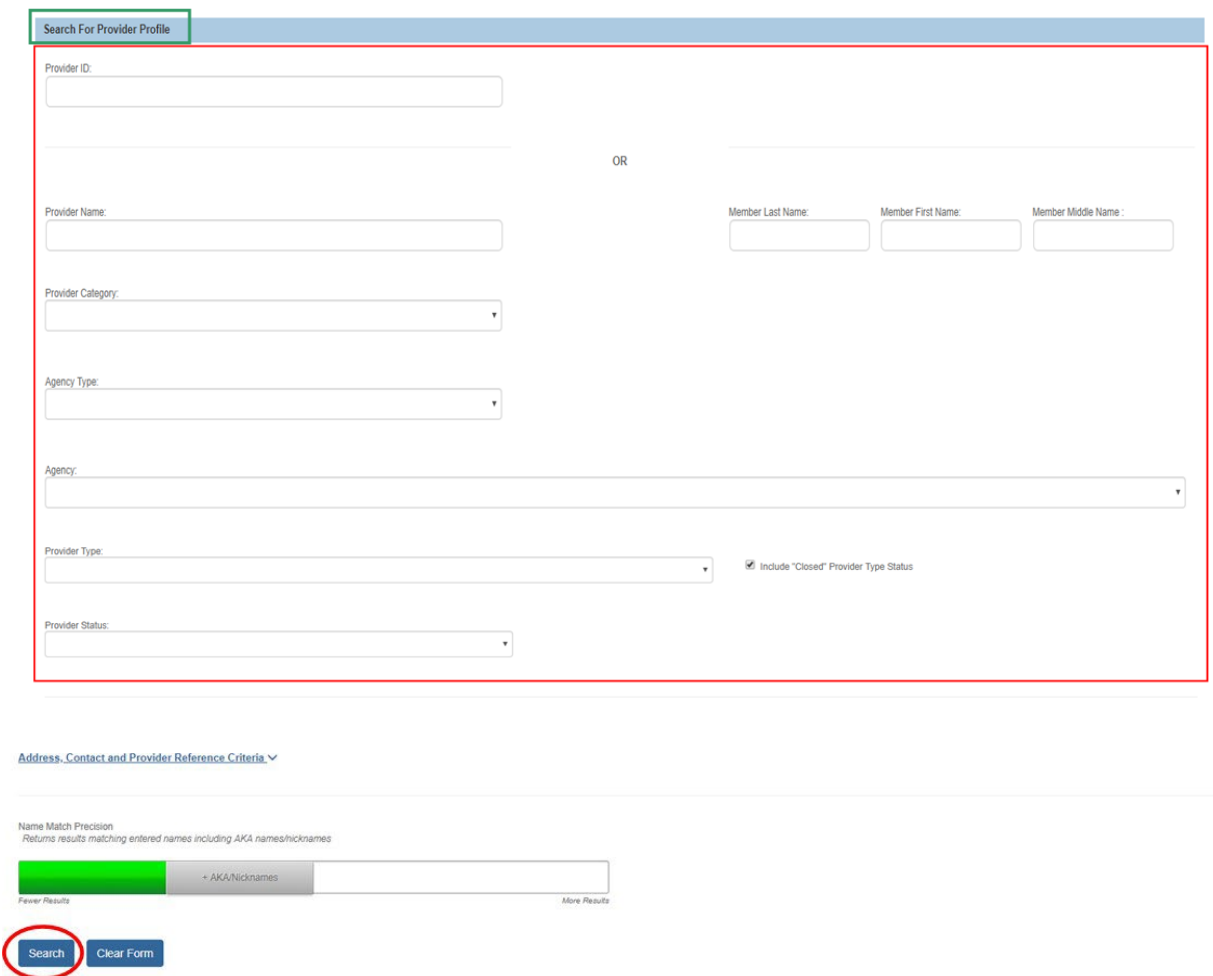

The results appear in the **Search Results** grid.

5. Click the **edit/view** link in the appropriate row.

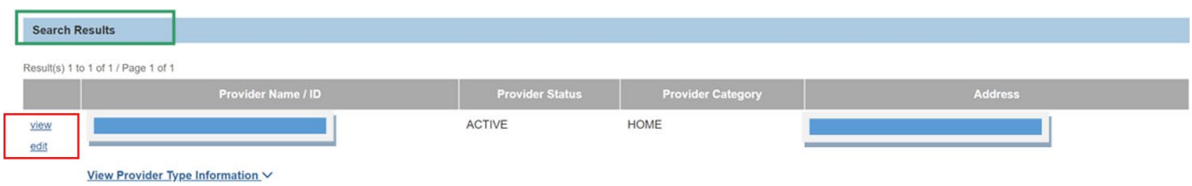

The **Provider Overview** screen appears.

**Note:** The Provider Overview screen can also be accessed by selecting the **Provider** record from the Provider **Workload**.

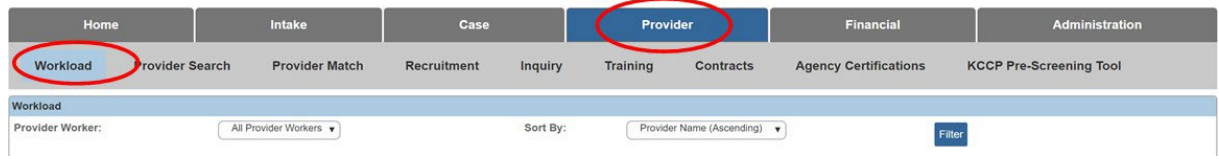

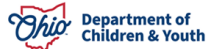

## <span id="page-4-0"></span>**Creating an AP Search Request through the Provider Record**

1. Click the **AP Search History** link in the **Navigation Menu.**

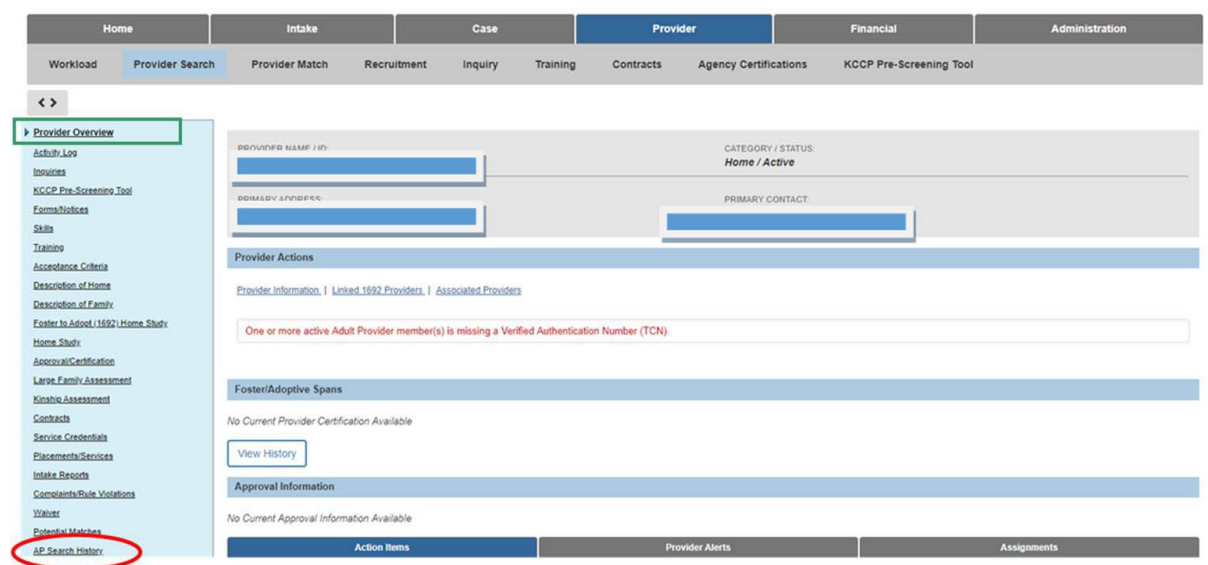

The **Alleged Perpetrator Search History** screen appears.

**Note:** If there are **AP Requests** already linked to the Provider record, they will appear in the **AP Filter Results Grid.**

Workers with the proper security can view the **AP Requests** and **Report Results** for their agency's requests. Workers are able to see **AP Requests** completed by other agency's in the **AP Filter Results Grid**, but will not be able to **View** the **Request Details** as shown below.

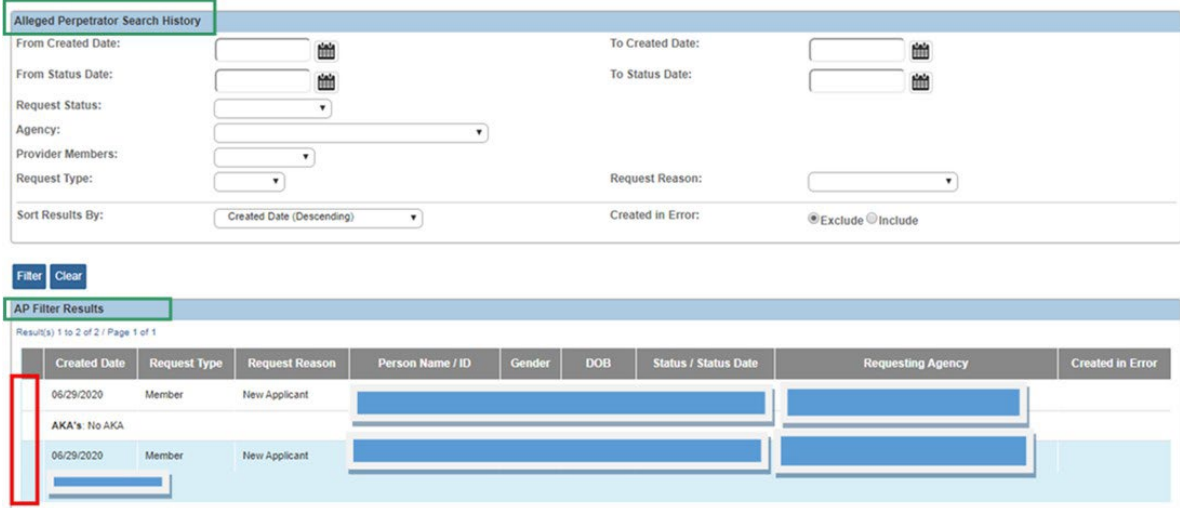

2. Click, **Add Member Request(s)**.

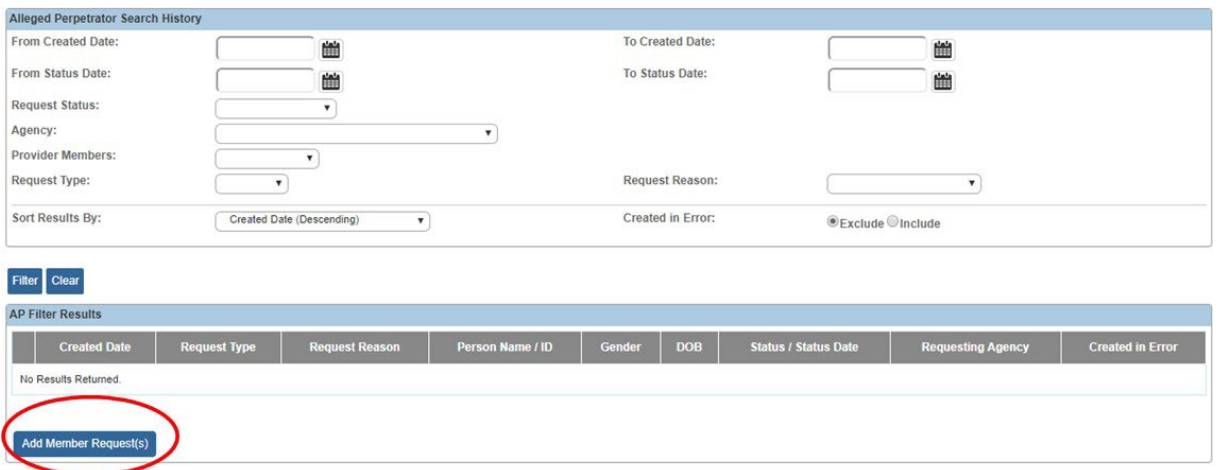

The **Potential Requests** screen appears, displaying all **Adult Provider Members**.

- 3. Select the **Provider Members** for which you wish to **Create Request(s)** by checking the boxes next to their name(s). Check the top box to select all.
	- **Important:** Alert Message will display **Attention**. Please make sure all Addresses, Relationship, Race, and Ethnicity information has been entered before creating a request. **A Person Name/ID hyperlink** has been added to assist user in entering the appropriate information.
	- **Informational icon** now displays for the **No AKA checkbox**. If AKA/maiden name exists, enter on the Person demographic under AKA; if not, check the No AKA checkbox. If there are other names for which the person has been known, they are displayed as **AKA's**, and will be included in the **AP Search**. The **AKA** names are pre-populated from the **Person** record for the selected **Provider Member**.

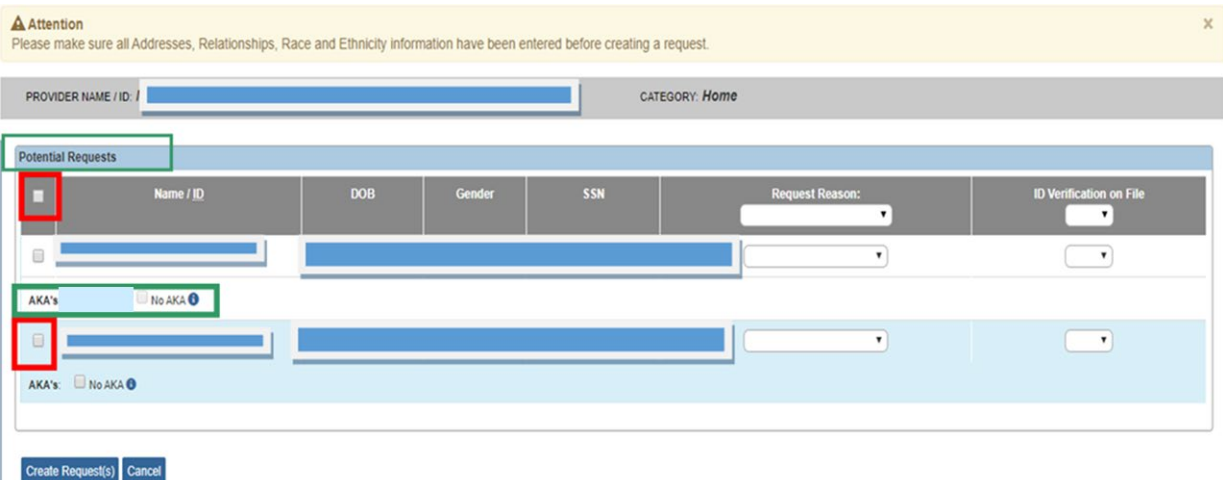

**Note:** Users with the **SSN Admin** security will be able to see the **SSN** on this screen. For users without the security, the **SSN** will display as **xxx-xx-xxxx**.

- 4. Select the appropriate **Request Reason(s)** from the drop-down menu (select from the top drop-down menu to apply to all.
	- Selection choices include:

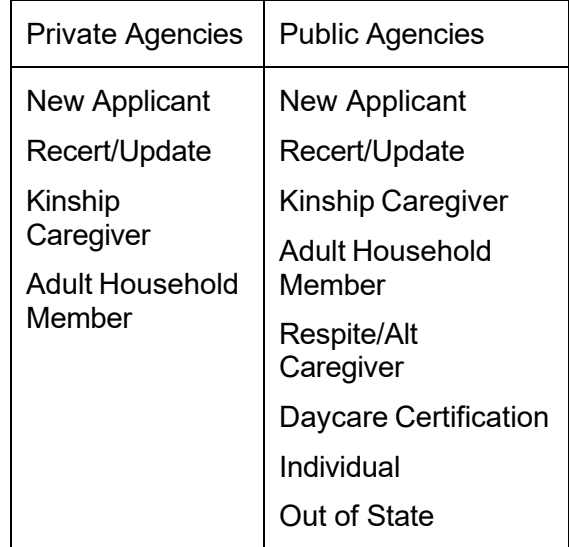

5. Select the appropriate **ID Verification on File** (**Yes** or **No**) from the drop-down menu.

**Note:** By selecting **Yes**, you are indicating you have verified the information you are submitting for the **AP Search** by obtaining a copy of their **Driver's License** and/or **Social Security** card.

6. Select from the top drop-down menu to apply to all

**Note: ID Verification on File** must have a value of **Yes** in order to **Launch the Search**.

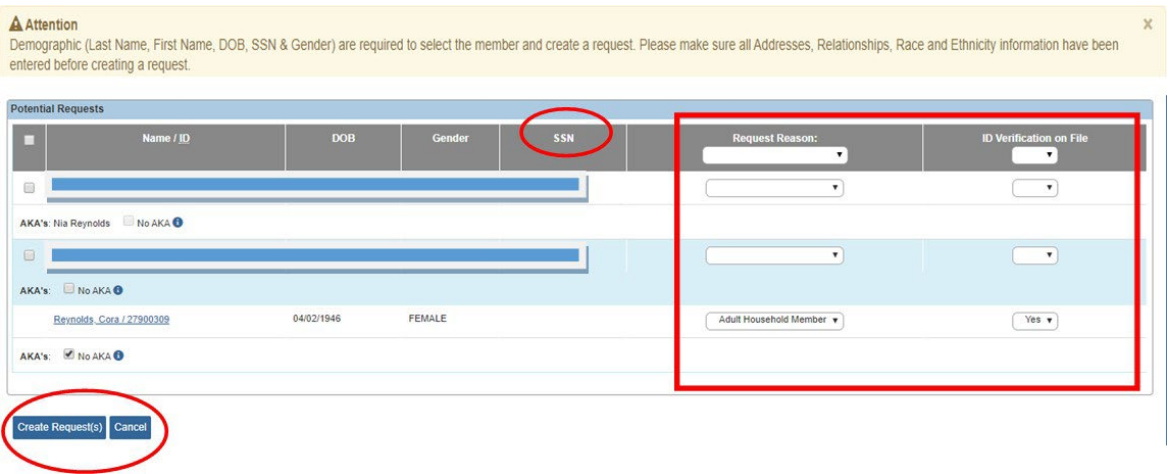

- 7. Click, **Create Request(s)**.
- 8. The **Alleged Perpetrator Search History** screen appears
- 9. Select, **edit**, beside the pending request.

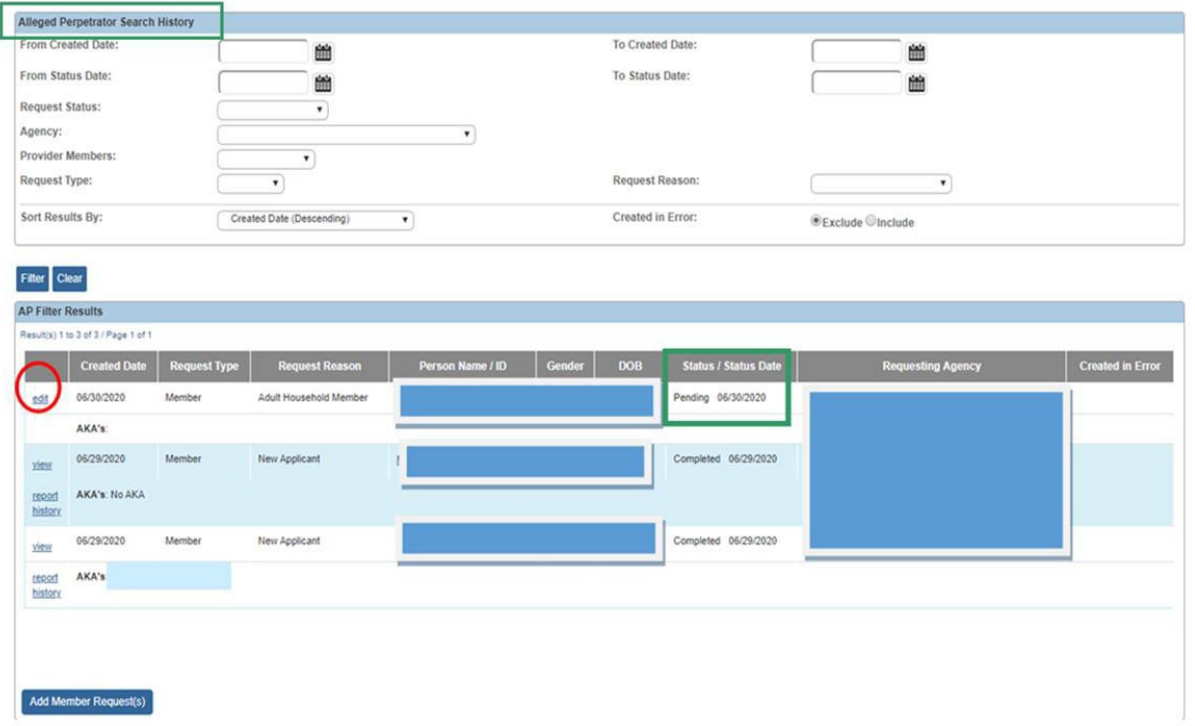

The **AP Search Request Details** screen appears.

**Note:** The AP Requests are created in **Pending** status. In order to process the request, Private agencies will Submit to State and Public agencies will Launch Search.

10.Process the **AP Search Request** by: **Clicking Save & Launch** or **Launch Search**.

All demographic information is pre-populated from the Agency of the logged in users.

#### **Note: The following fields are Editable**

ID Verification on File, Request Reason, No AKA Checkbox, and Add Related Person

- 11.Click the **Created in Error** checkbox to mark the record as **Created in Error.**
- 12.To correct these fields, the user will need to mark the request **Created in Error** and **make** the correction to the **Person** record before creating a new request.

**Note:** The **Search Request Details** are populated from the **Provider Member's Person Record** and cannot be modified until the record is either marked as **Created in Error, Recalled from Requester or Returned to Requester from the State Administrator**.

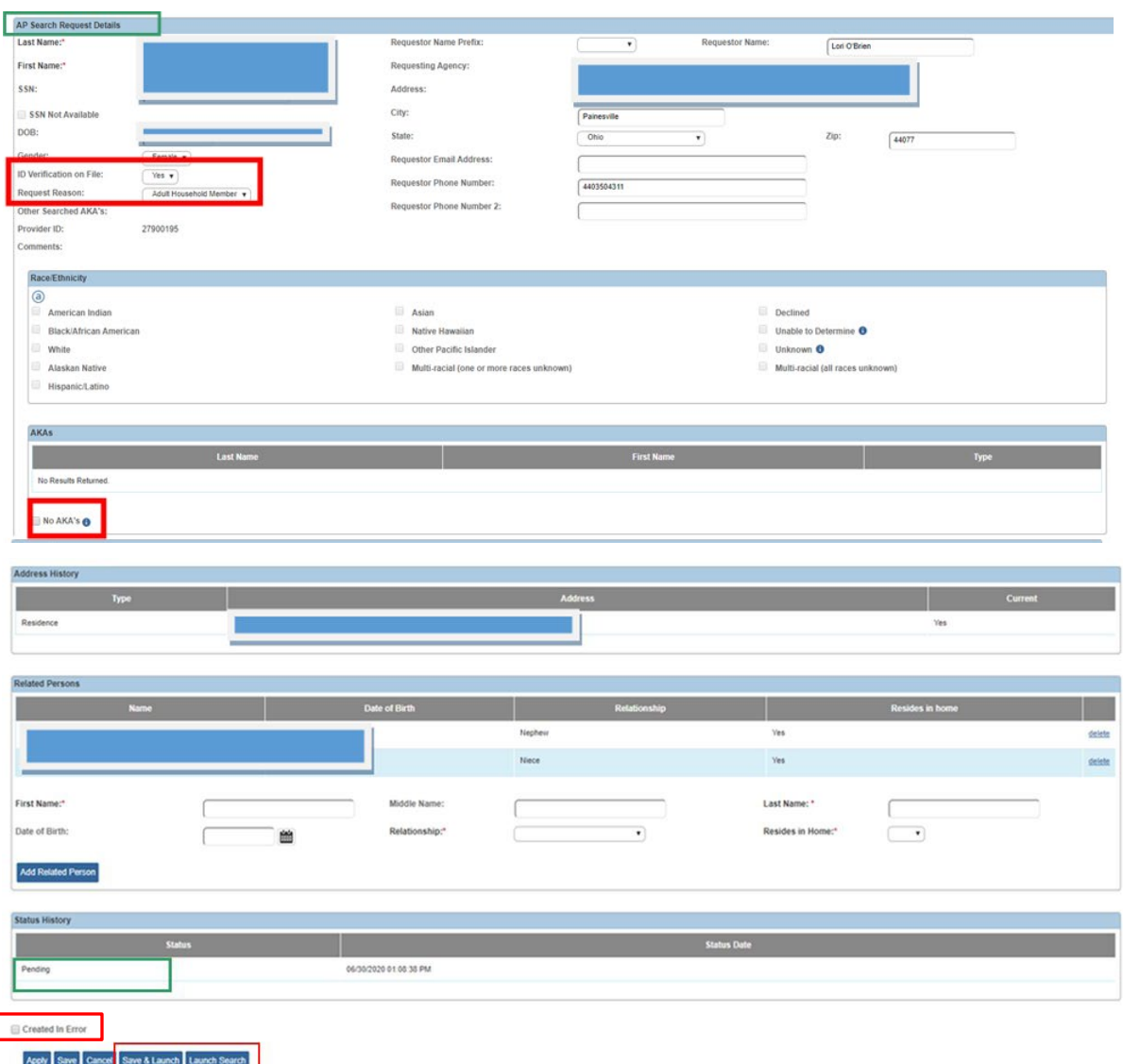

13. Process the **AP Search Request** by: Clicking **Submit to State** for Private Agency requests.

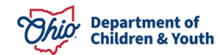

14.Click, **Save**.

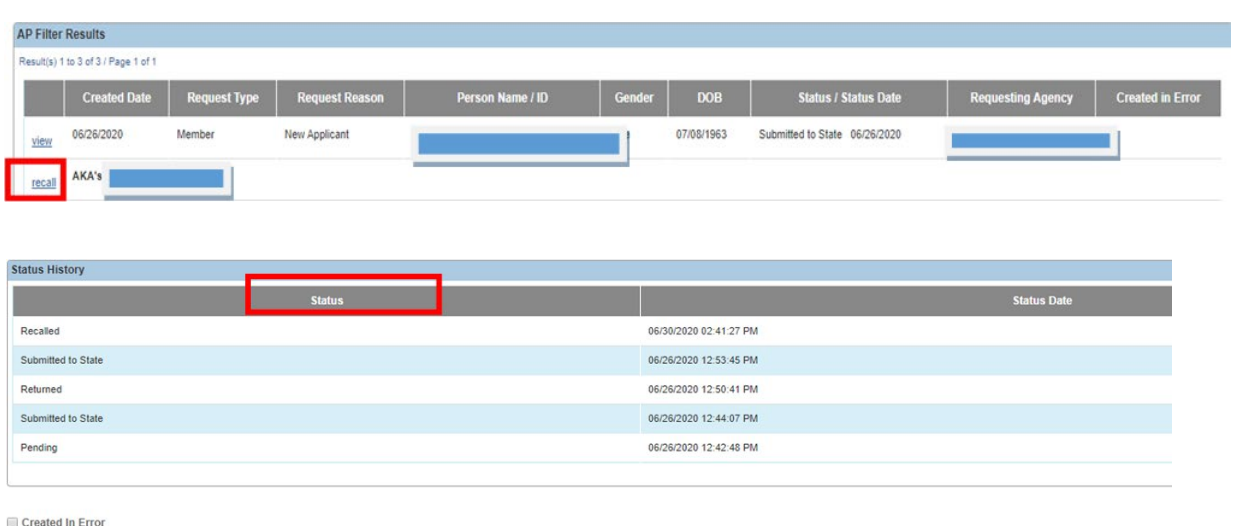

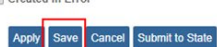

For instructions on **Launching the AP Search** and generating a **Match Found** or **Match Not Found** report **[click here](#page-14-0)**.

## <span id="page-9-0"></span>**Creating an AP Search Request through the AP Search Workload**

**Important:** Only **Public** and **State** workers with the **AP Search Worker** security can create new AP Search Requests through the Alleged Perpetrator Search Workload.

**Private Agency** workers with **Private Agency – AP Search Worker** security can view all of the **AP Search Requests** for their agency through the **Alleged Perpetrator Workload**, but cannot create new requests.

#### <span id="page-9-1"></span>**Navigating to the AP Workload**

- 1. From the Ohio SACWIS **Home** screen, click the **Administration** tab.
- 2. Click the **Utilities** tab.
- 3. Click the **AP Workload** link in the navigation pane.

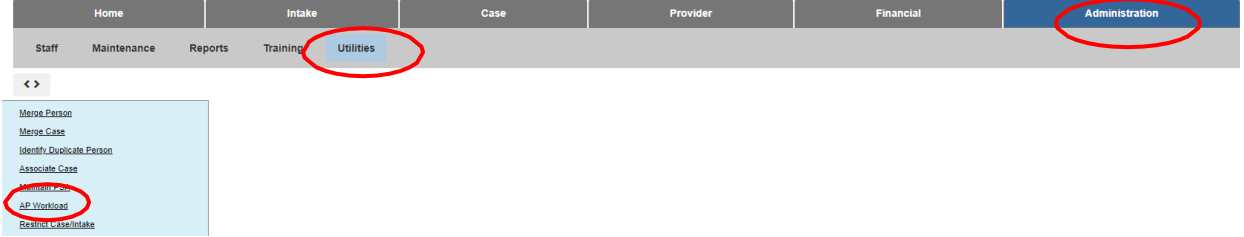

The **Alleged Perpetrator Search Workload** screen appears.

**Note:** The **Alleged Perpetrator Search Workload** screen defaults to the **Agency** of the logged in worker with a **Request Status** of **Pending** and results are sorted in **Descending Date** order.

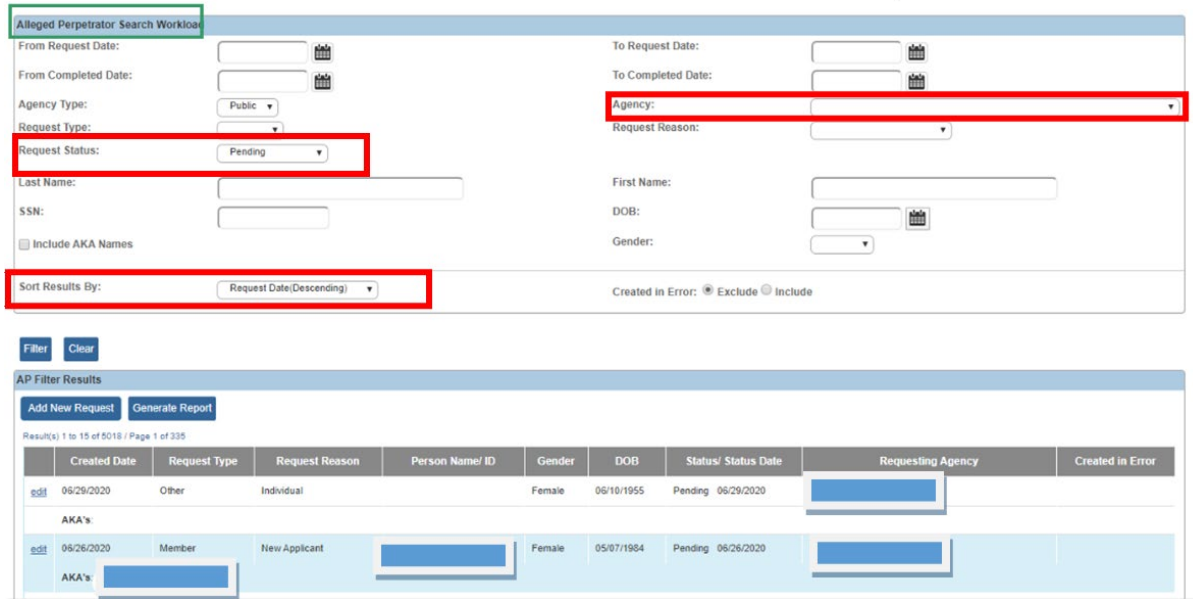

#### <span id="page-10-0"></span>**Filtering and Editing AP Search Requests**

- 1. Enter the **Filter Criteria**.
- 2. Click, **Filter**.

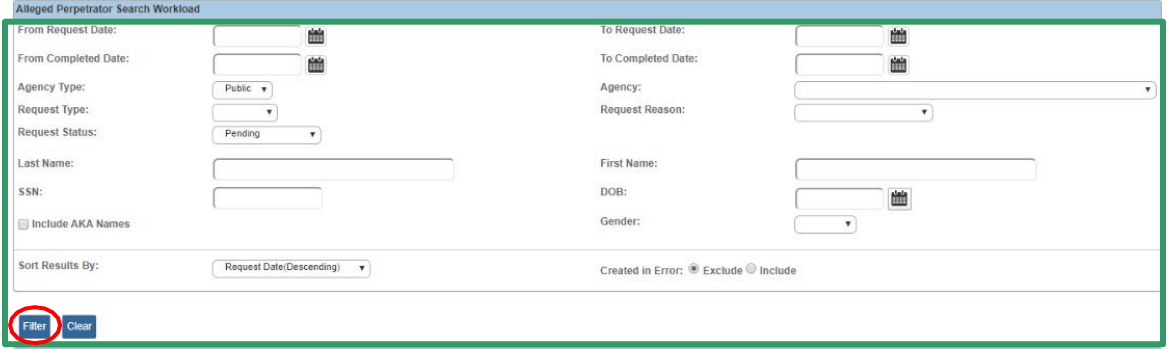

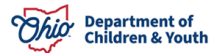

The results appear in the **AP Filter Results** grid.

3. Click the **edit** button next to the request you wish to edit.

**Note:** Requests with a **Status** of **Completed** cannot be edited.

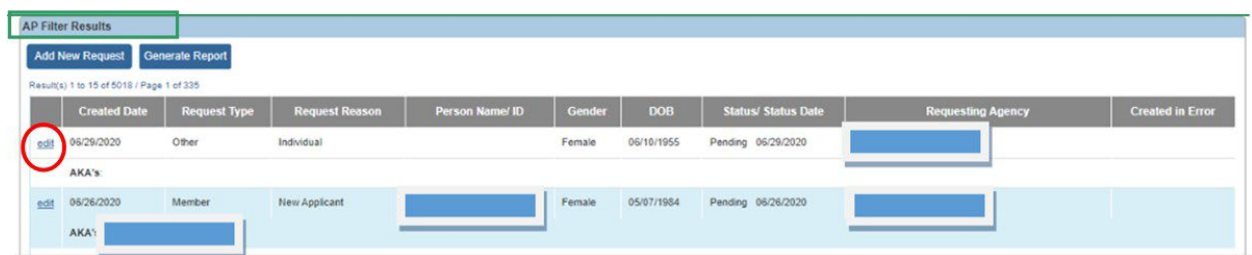

The **AP Search Request Details** screen appears.

**Important:** In order to edit a **Pending AP Request**, the agency of the logged-in worker must match the **Agency** that created the request record.

4. Modify the AP Request as needed.

**Note:** When the **AP Search Request** is created through the **AP Workload** ALL fields are modifiable. If the request was created through the **Provider Record** only the **ID Verification on File** , the **Request Reason** and the **Related Persons** fields are modifiable.

5. Click, **Save**.

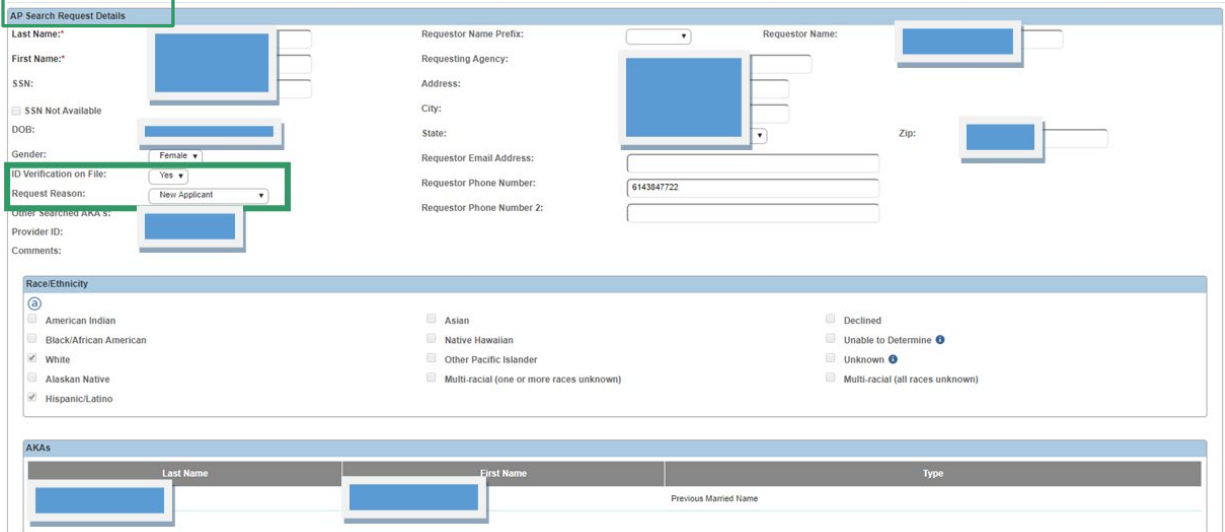

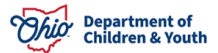

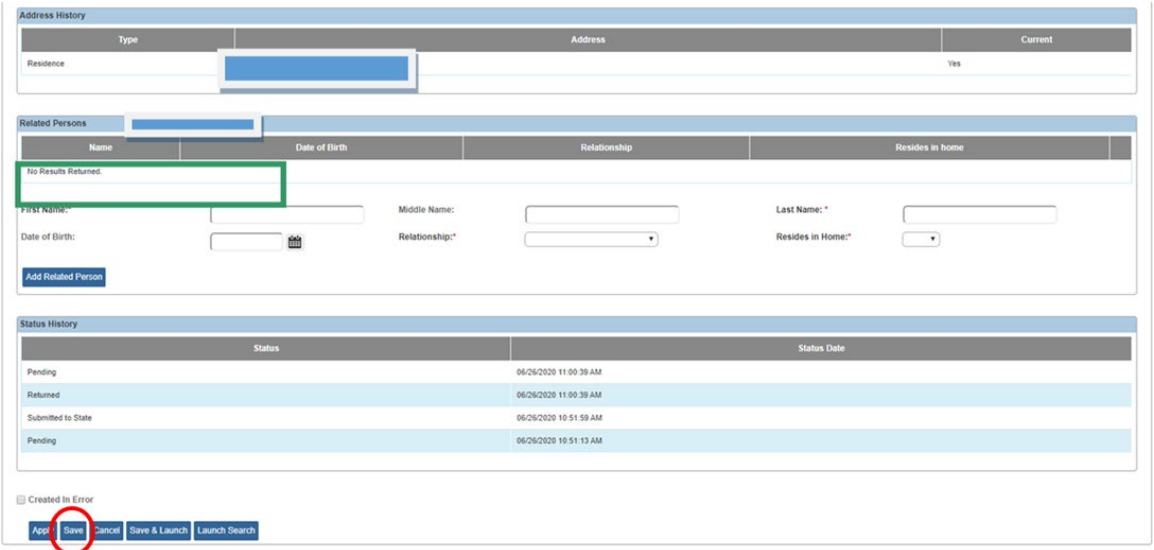

The **Alleged Perpetrator Search Workload** screen appears.

#### **Adding a New AP Search Request**

1. Click the **Add New Request** button.

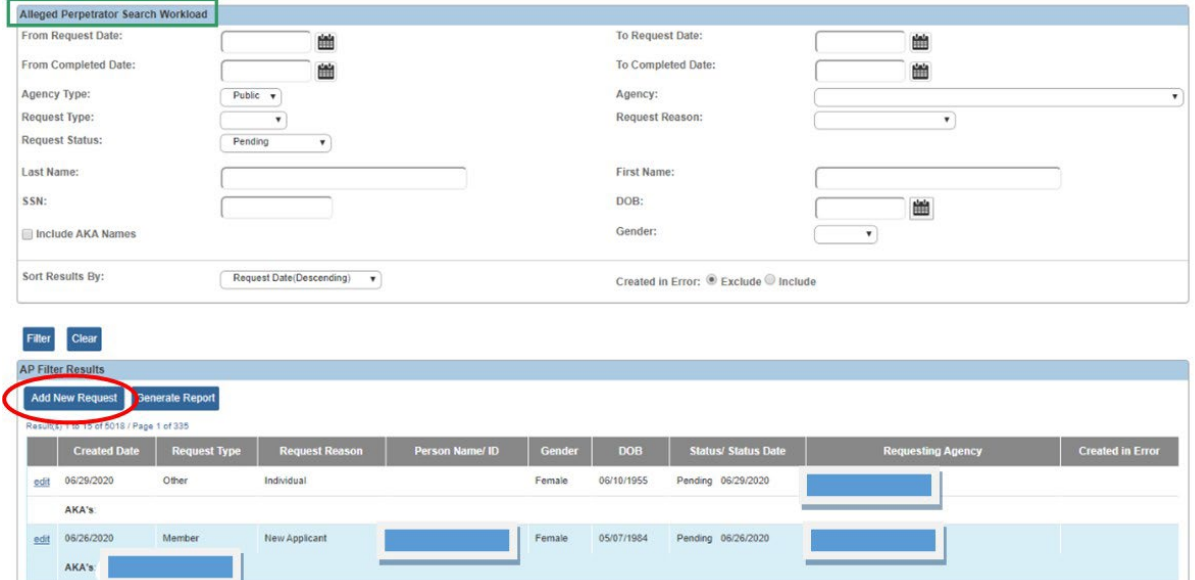

2. The **AP Search Request Details** screen appears. Enter the **Request Details.**

**Note:** The fields **Last Name** and **First Name** are required to **Save** the request in **Pending** status. ALL of the fields (except for **Prefix** and **Requesting Agency**) are required to **Save & Launch** the AP search.

- 3. Enter the Last Name and First Name and AKA type. Click the **Add AKA** button to add **Also Known As** names to search. Repeat this step to enter multiple AKA names.
- 4. Enter the Address, Address Type and Current Address status. Click the **Add Address** button to add an address to search. Repeat this step to add multiple addresses to search.
- 5. Enter First Name, Last Name, Relationship of related persons. Select the appropriate response from Resides in Home drop-down. Click **Add Related Person** button. Repeat this step to add multiple related persons to search by.
- 6. Click, **Save**, to save the request in **Pending** status.
- 7. Click, **Cancel**, to cancel the request without saving.
- 8. Click, **Save & Launch**, to save the request and launch the AP Search.
- 9. Click **Launch Search** to only launch the **AP Search**.

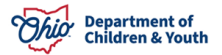

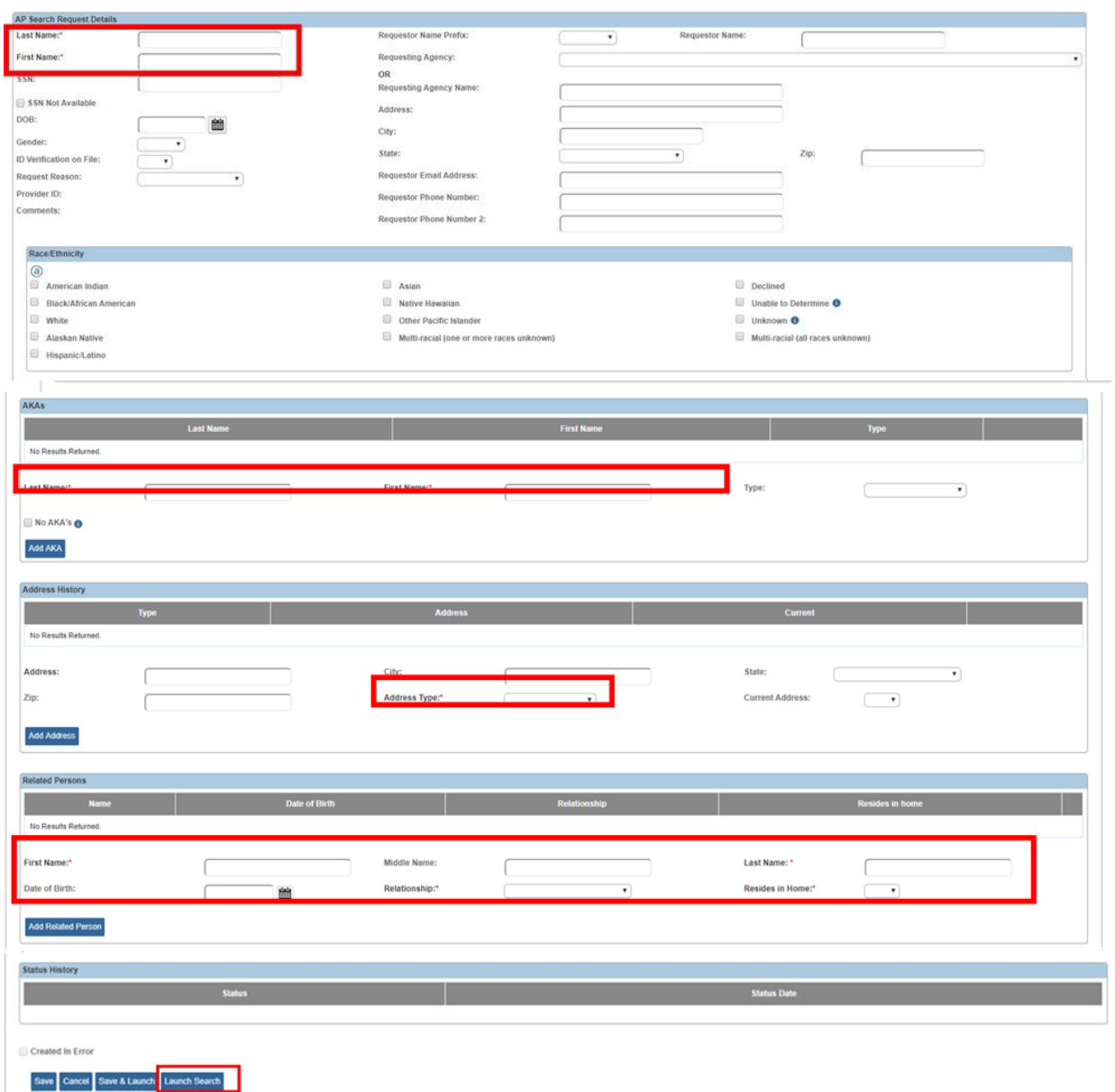

## <span id="page-14-0"></span>**Launching the AP Search**

AP Search Requests can be Launched from the AP Search Request Details page or the Provider Record by Public and State workers with the AP Search Worker security. Currently, Private Agency workers are not able to Launch AP Searches. AP Search Requests can also be launched from the Provider Record by Public Agency home study assessors who are assigned to the provider record and have the AP Search Executor security.

**Note:** A home study assessor with AP Search Executor security who does not have the AP Search Worker security will be able to **Launch** searches from the Provider Record but will not be able to access the AP Workload screen.

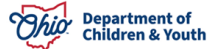

1. **Launch** the **AP Search** by clicking **Save & Launch or Launch Search** AP Search Request Details page (see steps above).

The **Alleged Perpetrator Search Results** grid appears.

**Note:** The **Alleged Perpetrator Search Criteria** section displays the **Request Details** that were used to conduct the **AP Search**. As indicated below in the blue outline, the search criteria is compared with any data available as of the date and time of the search and any allegations currently under appeal may not be returned.

2. Click the **view** button next to each result you wish to view.

**Important:** The **AP Search Results** are returned with the highest scoring results listed first in the **Search Results** list. However, just because a **Result Record** is returned by the **AP Search**, it does **NOT** necessarily mean that the **Result Record** is a **Match**. The **AP Search Worker** conducting the search has the responsibility to determine if the returned result(s) are a true **Match**.

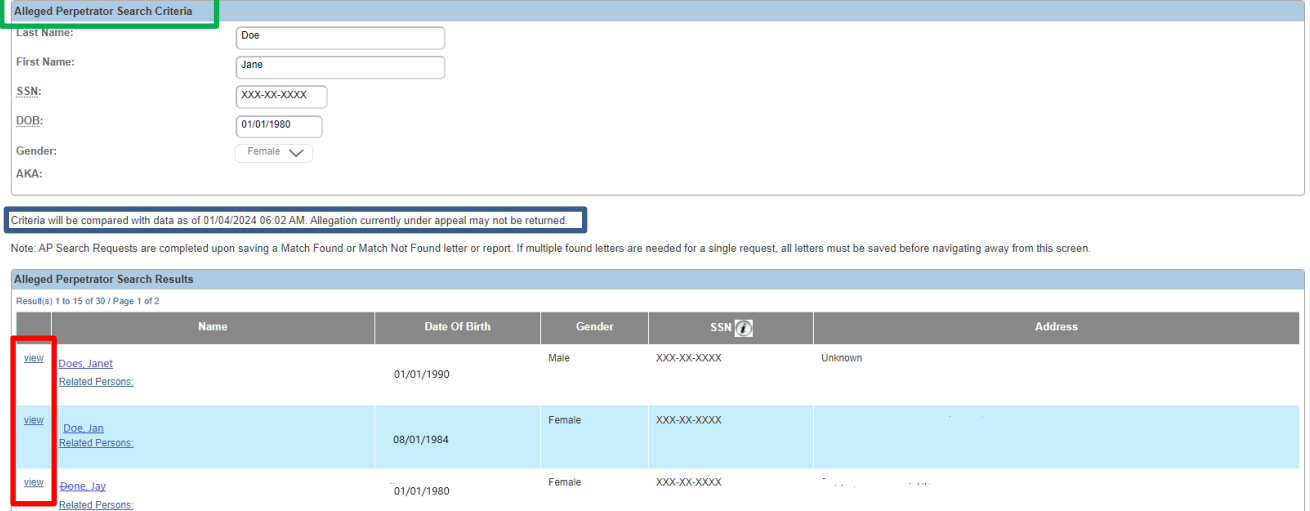

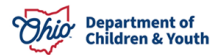

The **Disposition Details** screen appears.

- 3. If the result is determined to be a match, click the **Found Letter** link to generate the **AP Match Found Letter or Report**.
- 4. If the result is NOT determined to be a match, and you would like to review the next **Disposition Details** record, click, **Next**, to move to the next record to determine if remaining records are a possible **Match**.
- 5. If the result is NOT determined to be a match, or if you are not ready to generate the report, click, **Close** to return to the **AP Search Results** screen to generate the **Match Not Found Letter**, **Complete with No Letter**.
- 6. Complete the AP Search Request by generating and saving either the Match Found or the Match Not Found Letter or Report.
- 7. Click the **Close/Complete** button to return to the AP Filter Results screen without completing the AP Search Request.

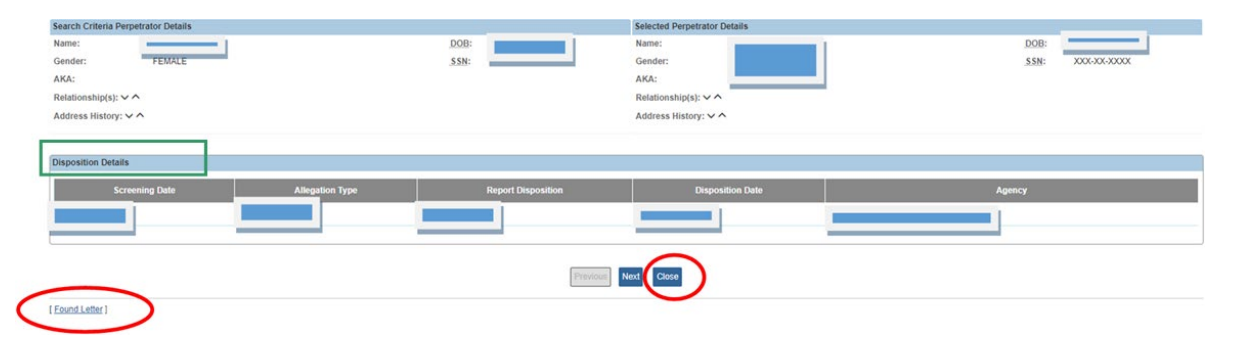

#### <span id="page-16-0"></span>**Results**

The Alleged Perpetrator Search will only match and return results for Substantiated allegations. Until January 2024, Indicated allegations were also included.

When an allegation disposition is marked as "under appeal" the search will exclude these records for the purpose of matching and returning results until the appeal is resolved or the Appeal Filed Date is greater than 30 days and the system marks the appeal period as expired. These allegations are then returned for matching and returning results

## **Generating the Match Found or No Match Found Letter/Report**

1. To Generate the Match Found letter, click the **Found Letter** link from the **Disposition Details** screen.

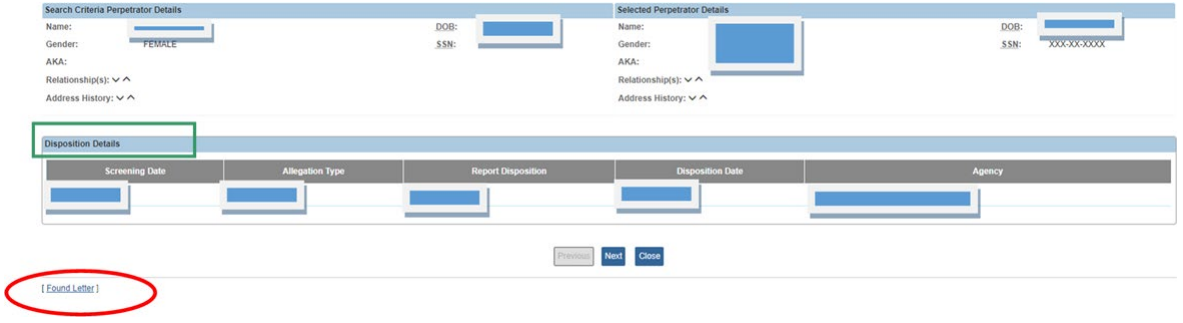

The **Document Details** screen appears.

2. Click the **Generate Report** button.

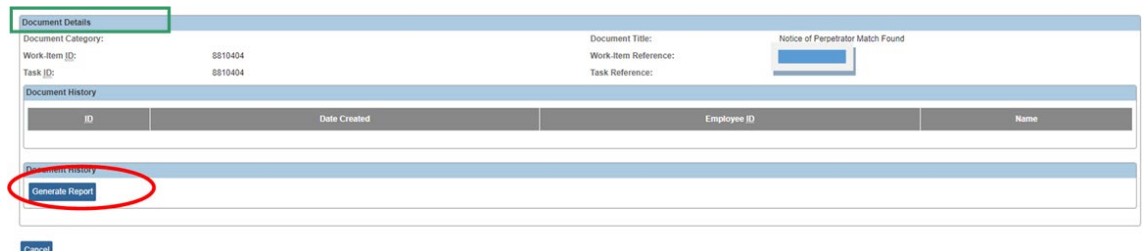

The **Notice of Perpetrator Match Found** parameter screen appears.

- 3. Select the Report Type you wish to generate.
	- The Match Found Report does not include a header/signature line.
	- The Match Found Letter includes a header and signature line.

#### 4. Click the **Generate Report** button.

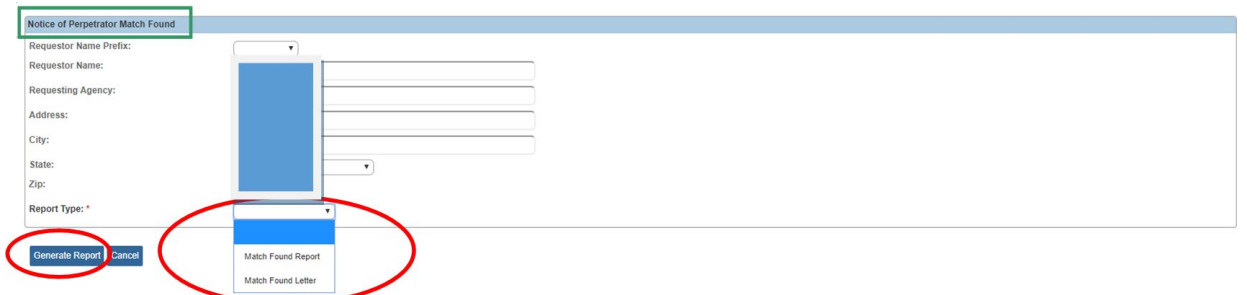

The **Report** or **Letter** appears.

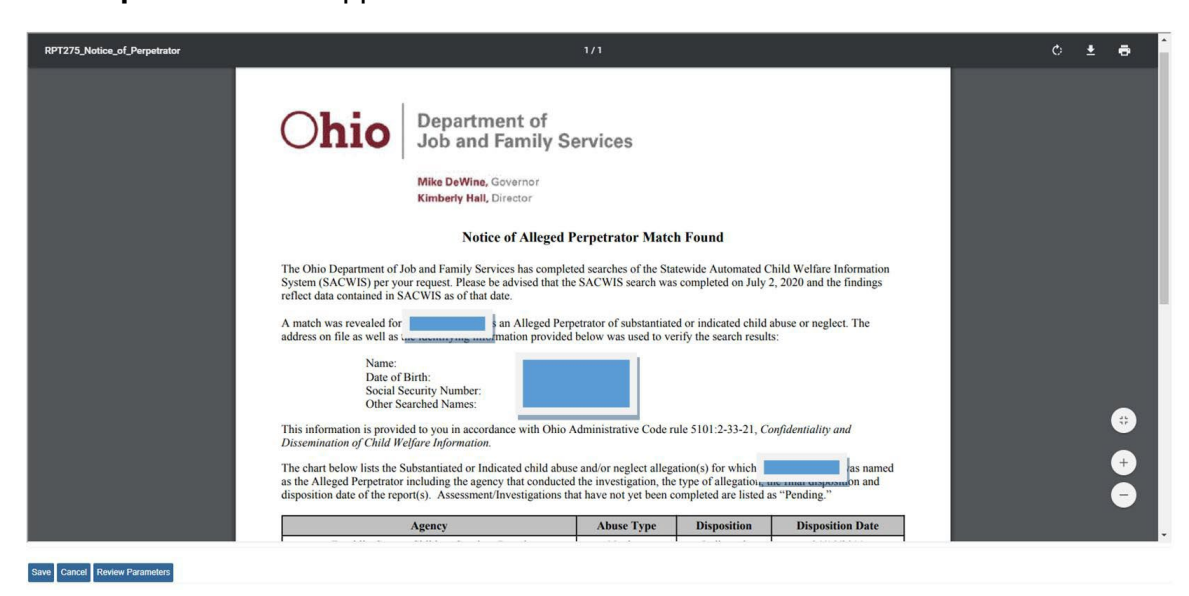

- 5. Click **Save** to save the letter and **Complete** the request.
- 6. Click **Cancel** to return to the **AP Search Results** screen without saving.
- 7. Click **Review Parameters** to return to the **Parameter** screen.

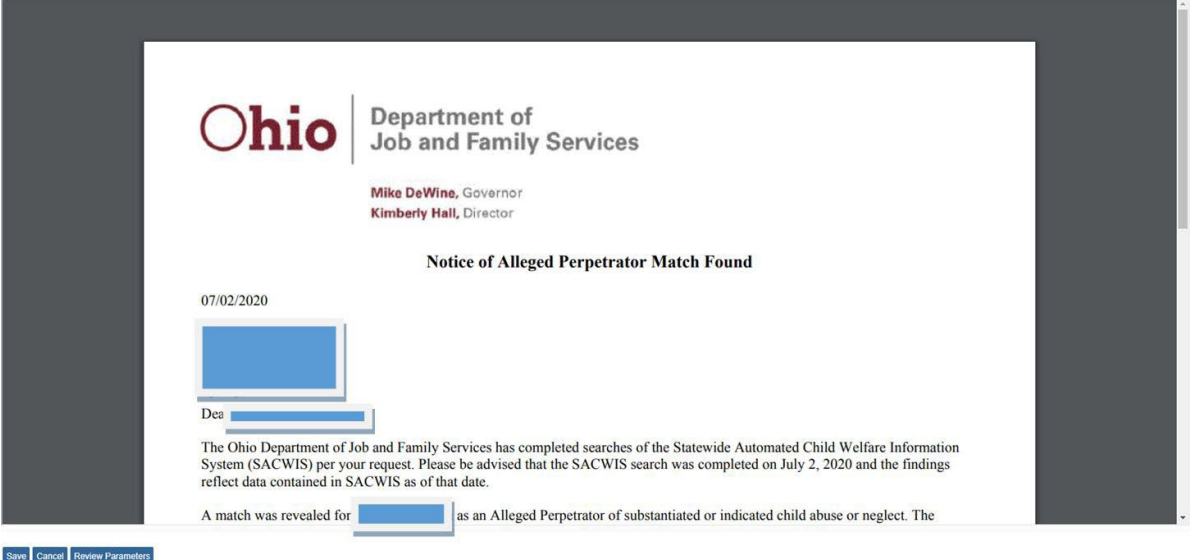

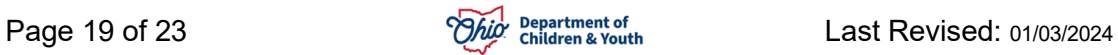

#### **Example of the Notice of Perpetrator Match Found Report**

**Note:** There is now a dynamic footer on the Match Found report that provides a description of the allegation(s).

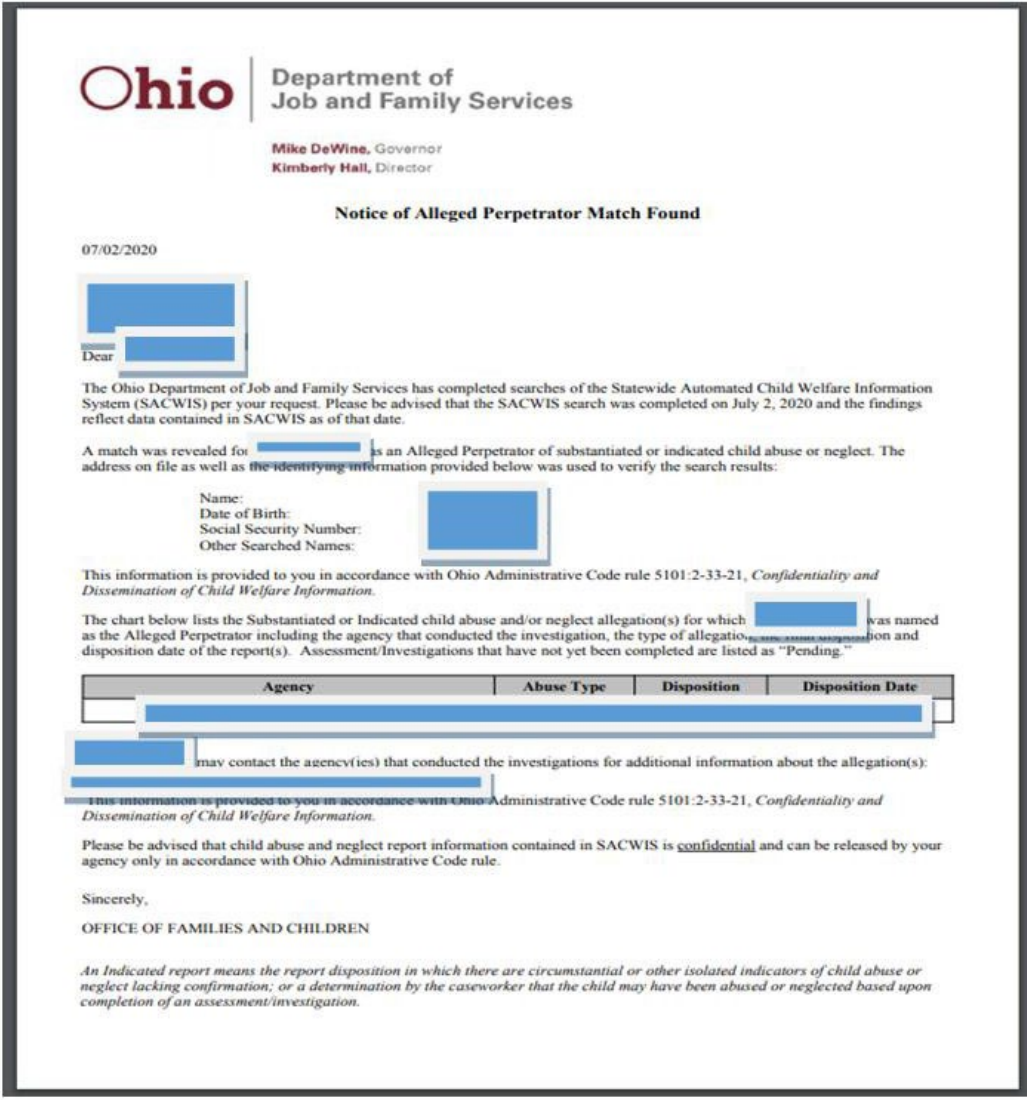

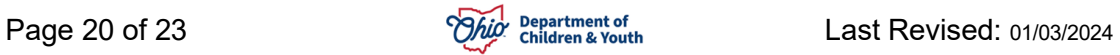

#### **Example of the Notice of Perpetrator No Match Found Letter**

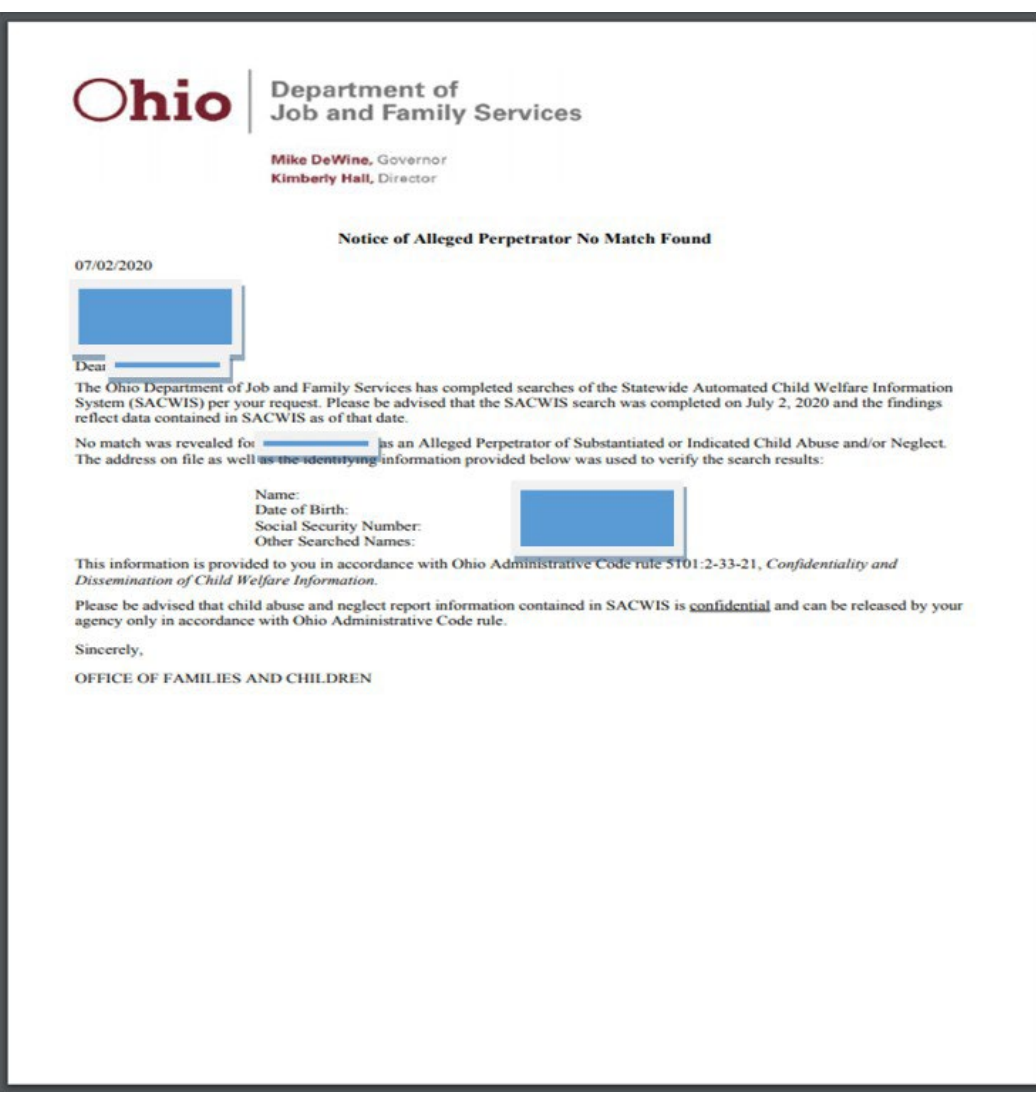

#### <span id="page-20-0"></span>**Generating the AP Search Workload Data Summary Report**

- 1. From the **AP Search Workload** screen, select the **Filter Criteria** you wish to include in your report.
- 2. Click the **Filter** button to display the **AP Filter Results List** (outlined in blue).
- 3. Click the **Generate Report** button.

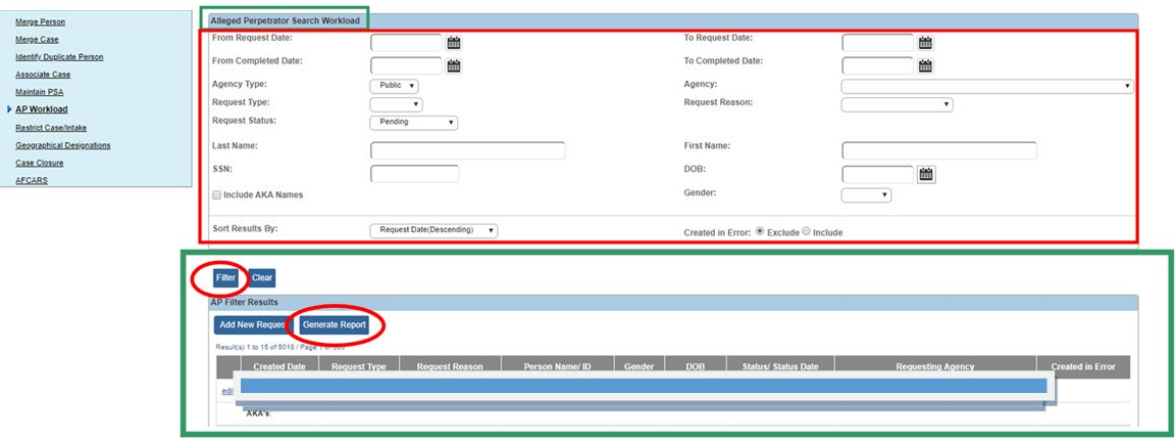

The **Document Details** screen appears.

- 4. Select the **Report Output Format**. (**Note:** Excel is the recommended format.)
- 5. Click the **Generate Report** button.

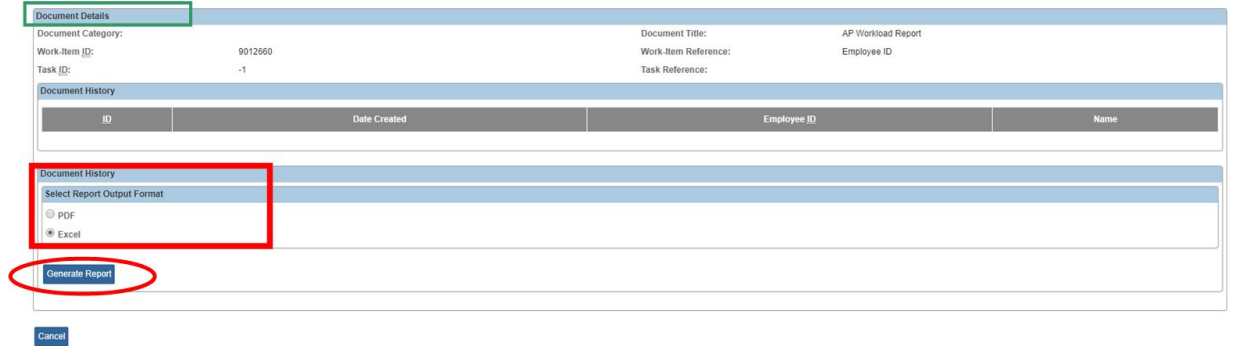

6. If the following screen appears, click the **Click here to open report** link.

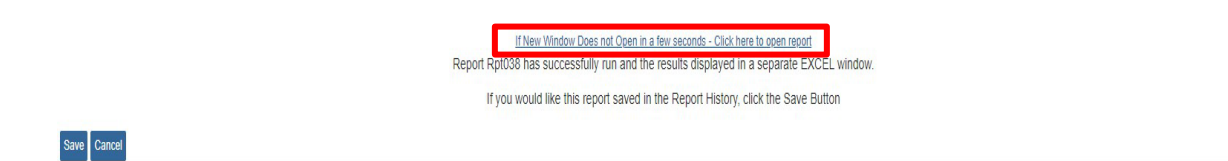

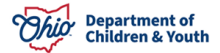

7. The **AP Search Workload Data Summary Report** appears.

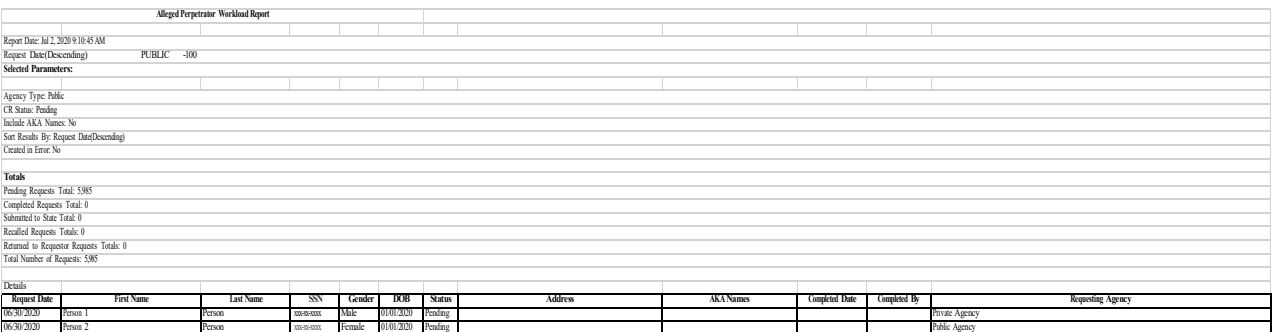

If you encounter issues with the Alleged Perpetrator functionality, please contact the DCY Children Services Operational Support Team at [https://odjfs2.my.site.com/CustomerCareCenter.](https://odjfs2.my.site.com/CustomerCareCenter)

If you require information about a submitted request, please contact [OSAPSrequest@childrenandyouth.ohio.gov.](mailto:OSAPSrequest@childrenandyouth.ohio.gov)

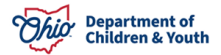